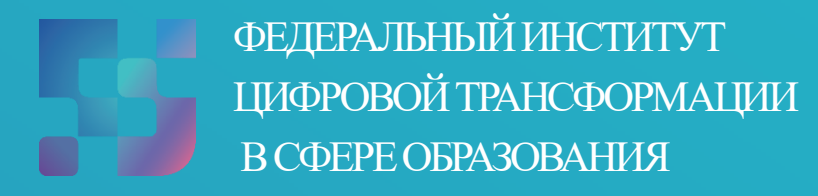

Методические рекомендации для педагогических работников по вопросам работы с подсистемой «Экспертиза развернутых ответов» на платформе ФГИС «Моя школа», как компоненте цифровой образовательной среды, с применением оборудования, поставляемого в образовательные организации в рамках эксперимента по модернизации начального общего, основного общего и среднего общего образования

Автор: Пушкина Е. С.

Методические рекомендации для педагогических работников по вопросам работы с подсистемой «Экспертиза развернутых ответов» на платформе ФГИС «Моя школа», как компоненте цифровой образовательной среды, с применением оборудования, поставляемого в образовательные организации в рамках эксперимента по модернизации начального общего, основного общего и среднего общего образования. – ФГАНУ «ФИЦТО», 2022. – 37 с.

В методических рекомендациях рассматривается процесс работы с подсистемой «Экспертиза развернутых ответов» на платформе ФГИС «Моя школа», обеспечивающей возможность проведения разносторонней оценки результатов диагностических процедур и экспертизы «развернутых ответов» участников диагностических процедур. Данные методические рекомендации предназначены для оказания помощи пользователям с профилями «Педагогический работник» и «Администратор образовательной организации» при проведении экспертизы «развернутых ответов».

2

# **Содержание**

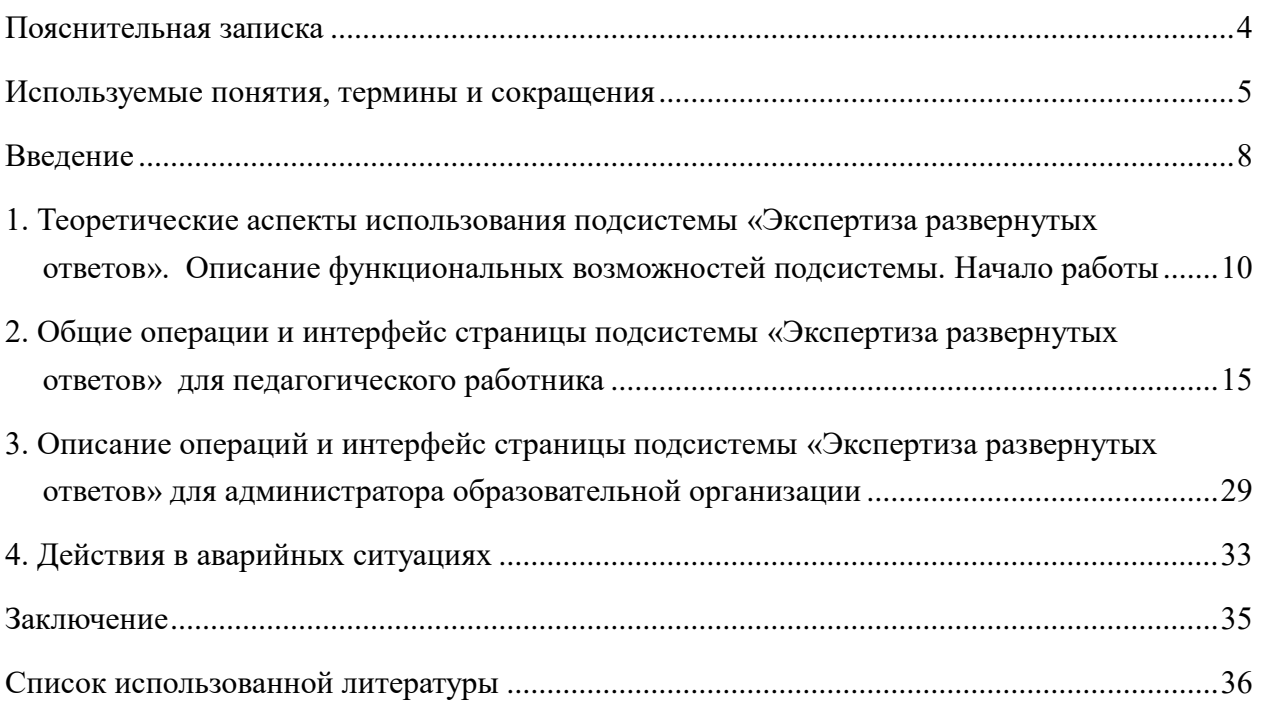

#### **ПОЯСНИТЕЛЬНАЯ ЗАПИСКА**

<span id="page-3-0"></span>Согласно постановлению Правительства Российской Федерации от 13.07.2021 N 1241 «О федеральной государственной информационной системе «Моя школа» и внесении изменения в подпункт «а» пункта 2 Положения об инфраструктуре, обеспечивающей информационнотехнологическое взаимодействие информационных систем, используемых для предоставления государственных и муниципальных услуг и исполнения государственных и муниципальных функций в электронной форме» реализуется программа мероприятий по внедрению федеральной государственной информационной системы «Моя школа» (далее – ФГИС «Моя школа») в образовательных организациях субъектов Российской Федерации.

Настоящие методические рекомендации разработаны **с целью** организационно-методического сопровождения работы педагогических работников с подсистемой «Экспертиза развернутых ответов» ФГИС «Моя школа», являющейся компонентом цифровой образовательной среды (далее – ЦОС).

В рамках подготовки методических рекомендаций **решена задача** описания для пользователей с профилями «Педагогический работник» и «Администратор образовательной организации» особенностей использования подсистемы «Экспертиза развернутых ответов» платформы ФГИС «Моя школа» при проведении экспертизы «развернутых ответов».

**Назначение** методических рекомендаций заключается в оказании помощи пользователям при работе в подсистеме «Экспертиза развернутых ответов». Методические рекомендации дают системное представление о современном методе автоматизированного тестирования и экспертной проверки. Пользователи подсистемы «Экспертиза развернутых ответов» научатся создавать регламент, назначать эксперта для экспертизы «развернутых ответов», осуществлять просмотр и проверку результатов экспертизы.

4

# <span id="page-4-0"></span>**ИСПОЛЬЗУЕМЫЕ ПОНЯТИЯ, ТЕРМИНЫ И СОКРАЩЕНИЯ**

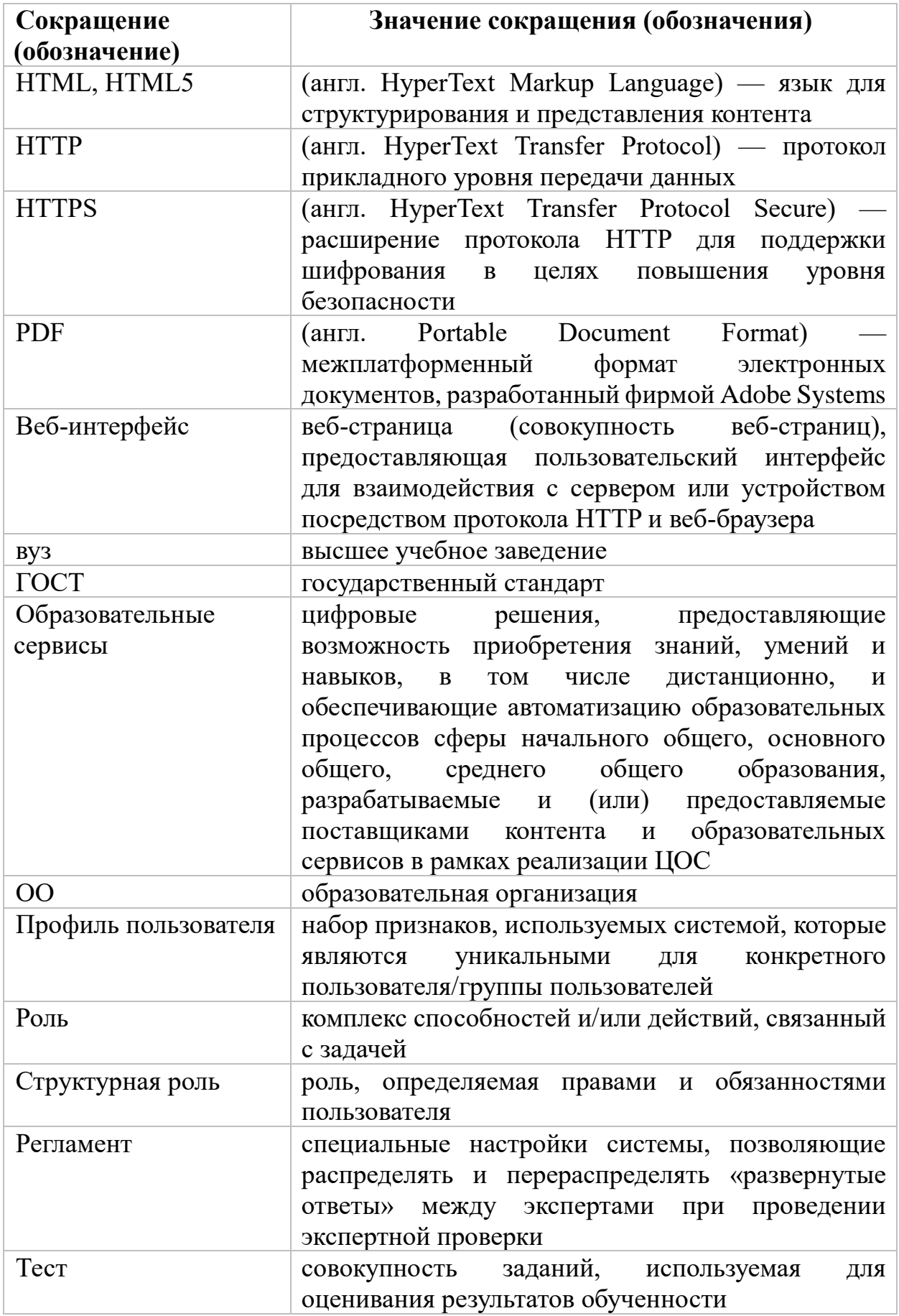

5

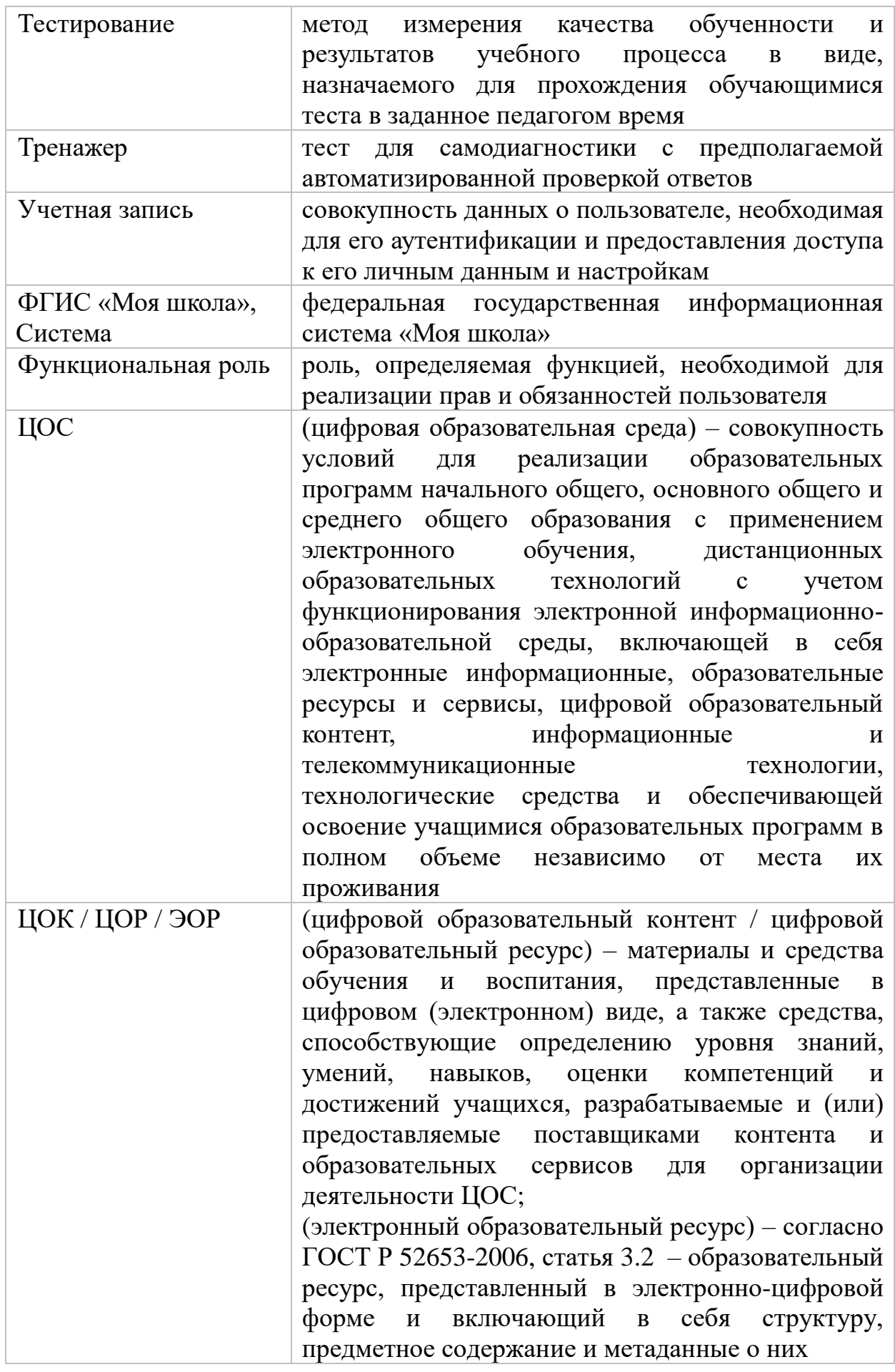

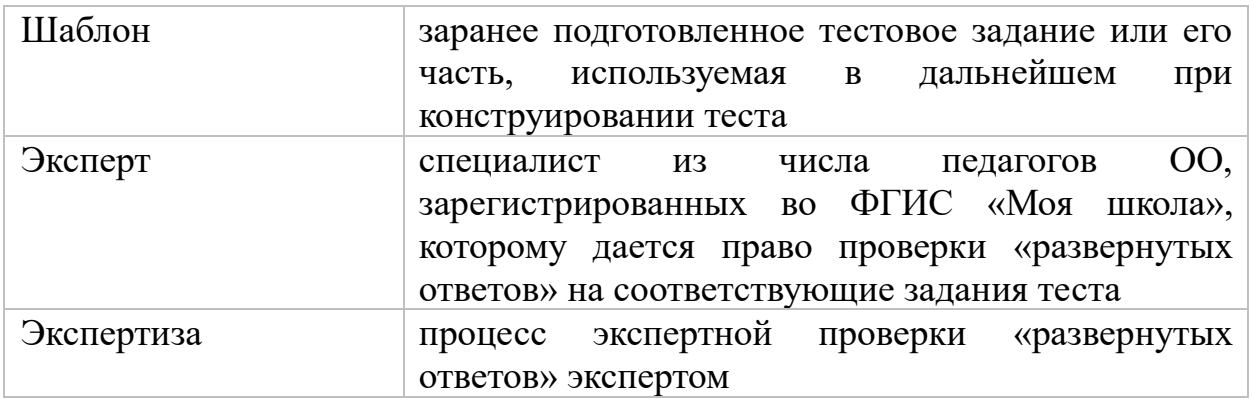

#### **ВВЕДЕНИЕ**

<span id="page-7-0"></span>Использование цифровых технологий является характерным явлением сегодняшнего дня во всех сферах, в том числе и в образовании. Процесс цифровизации требует от отечественного основного общего образования комплексного решения проблем совершенствования качества обучения, обновления педагогических методик и технологий, а также способов контроля эффективности обучения.

Тестирование как важная часть учебного процесса может стать тем способом контроля качества образования, который в сочетании с современными цифровыми технологиями может широко использоваться и быть доступным на различных устройствах, в любое время и в любом месте.

ФГИС «Моя школа» – российская образовательная платформа, созданная для эффективной информационной поддержки органов и организаций системы образования и граждан в рамках процессов организации получения образования и управления образовательным процессом, а также для создания условий цифровой трансформации системы образования и эффективного использования новых возможностей цифровых технологий $^{\rm l}$ .

ФГИС «Моя школа» предоставляет равный доступ к качественному образовательному контенту и цифровым образовательным сервисам на всей территории Российской Федерации для всех категорий обучающихся, обеспечивает возможность реализации образовательных программ начального общего, основного общего и среднего общего образования с использованием дистанционных образовательных технологий и электронного обучения и с применением единого портала, информационной системы Министерства просвещения Российской Федерации и информационно-коммуникационной образовательной платформы, создает условия для вовлечения родителей (законных представителей) в процесс образования своих детей, обеспечивает

 $\overline{a}$ 

<sup>1</sup> Приказ Минпросвещения России от 30.06.2021 № 396 «О создании государственной информационной системы Минпросвещения России "Моя школа"». – URL:<http://publication.pravo.gov.ru/Document/View/0001202207150030> (дата обращения 03.11.2022).

повышение уровня цифровой грамотности педагогических работников, формирует современную и безопасную образовательную среду.

ФГИС «Моя школа» предоставляет перечень сервисов, в том числе подсистему «Экспертиза развернутых ответов», предназначенную для проведения разносторонней оценки результатов диагностических процедур, проведения экспертизы «развернутых ответов» участников диагностических процедур.

Подсистема «Экспертиза развернутых ответов» взаимодействует с подсистемой «Тестирование обучающихся», что обеспечивает дополнительные возможности в организации тестирования.

По мнению российских исследователей, тестирование уже стало распространенным явлением в образовании. Тесты обладают наибольшей объективностью из известных способов контроля и значительно большей возможностью охвата контролируемого материала $^{\rm l}$ .

Настоящие методические рекомендации дают системное представление о функциональных возможностях подсистемы «Экспертиза развернутых ответов» ФГИС «Моя школа» для пользователей с профилем «Педагогический работник» и «Администратор образовательной организации» (далее – Администратор ОО).

<sup>-</sup>

 $^1$  Тригуб Г. Я. Тестирование как метод обучения и контроля знаний в вузе // Научно-методический электронный журнал «Концепт». – 2017. – № 53. – URL:<http://e-koncept.ru/2017/470051.htm> (дата обращения 03.11.2022).

## <span id="page-9-0"></span>**1. ТЕОРЕТИЧЕСКИЕ АСПЕКТЫ ИСПОЛЬЗОВАНИЯ ПОДСИСТЕМЫ «ЭКСПЕРТИЗА РАЗВЕРНУТЫХ ОТВЕТОВ». ОПИСАНИЕ ФУНКЦИОНАЛЬНЫХ ВОЗМОЖНОСТЕЙ ПОДСИСТЕМЫ. НАЧАЛО РАБОТЫ**

Особое внимание к проблемам тестирования пришлось на последнее десятилетие прошлого столетия, что отразилось на активном развитии в информационной сфере и появлении учебно-методических ресурсов, образовательных платформ для разных возрастных групп учащихся по всем учебным предметам: Учи.ру, Яндекс.Учебник, Educont и пр.

В последние годы эта тенденция усилилась: выпускные экзамены за курс основного и среднего общего образования и вступительные экзамены по многим учебным предметам в вузы можно сдавать посредством тестирования.

Анализ существующих ресурсов и образовательных платформ позволяет определить ряд преимуществ и недостатков в этой области. Среди очевидных преимуществ тестирования в электронной форме на большинстве доступных ресурсов можно назвать многочисленный по темам и по учебным предметам банк заданий, красочная визуализация, преемственность заданий и тестов, предполагающая мотивацию к обучению. Среди недостатков четко выделяются такие важные, на наш взгляд, как: безопасность использования ресурса в части персональных данных, верификация и модерация цифрового контента, удовлетворение основным требованиям валидности, однозначности, обеспечение бесплатного и платного доступа к ресурсу, а значит, невозможность для ряда категорий обучающихся воспользоваться ресурсом.

Подсистема «Экспертиза развернутых ответов» является частью ФГИС «Моя школа» и наряду с другими сервисами доступна всем пользователям системы, прошедшим авторизацию посредством учетной записи на портале Госуслуг, в том числе:

• администраторам образовательной организации для создания и настройки регламентов экспертной проверки ответов учеников;

10

- педагогам для оценивания знаний учеников;
- учащимися для получения результатов тестирования.

Назначение подсистемы «Экспертиза развернутых ответов» определяется как обеспечение функционирования и работоспособности ФГИС «Моя школа» с целью эффективной информационной поддержки органов, организаций системы образования и граждан в рамках процессов организации получения образования и управления образовательным процессом, а также создания условий для цифровой трансформации системы образования и эффективного использования новых возможностей информационных технологий.

Подсистема обеспечивает возможность проведения разносторонней оценки результатов диагностических процедур и экспертизы «развернутых ответов» участников диагностических процедур.

Краткое описание функциональных возможностей подсистемы «Экспертиза развернутых ответов»:

- пользователю с профилем «Педагогический работник» доступны:
	- − взаимодействие с подсистемой «Тестирование обучающихся»;
	- − сбор экспертных оценок;
- пользователю с профилем «Администратор ОО» доступны:
	- − настройка параметров экспертизы;
	- − распределение и перераспределение ответов между экспертами;
	- − отчетность по экспертизе.

Перед началом работы с подсистемой «Экспертиза развернутого ответа» пользователь должен быть ознакомлен со всеми необходимыми нормативными документами, а также, при необходимости, с:

- клиентской документацией по Windows для ИТ-специалистов <https://docs.microsoft.com/ru-ru/windows/resources/> при организации работы в операционной системе Microsoft Windows;

‒ руководством пользователя общего назначения Astra Linux Common Edition https://astralinux.ru/products/astra-linux-common-edition/documents-astrace/rukovodstvo-polzovatelya-os-astra-linux-common-edition.pdf при организации работы в операционной системе Astra Linux;

‒ руководством по одному или нескольким интернет-обозревателям:

Google Chrome – [https://support.google.com/chrome;](https://support.google.com/chrome)

Mozilla Firefox – [https://support.mozilla.org/ru/kb/nachalo-raboty-s-firefox](https://support.mozilla.org/ru/kb/nachalo-raboty-s-firefox-obzor-osnovnyh-vozmozhnos)[obzor-osnovnyh-vozmozhnos.](https://support.mozilla.org/ru/kb/nachalo-raboty-s-firefox-obzor-osnovnyh-vozmozhnos)

Прежде чем начать работу с подсистемой «Экспертиза развернутого ответа», педагогический работник/администратор ОО должен зайти на главную страницу ФГИС «Моя школа» и выполнить следующие действия:

‒ в адресной строке интернет-обозревателя ввести адрес [https://myschool.edu.ru/;](https://myschool.edu.ru/)

‒ нажать на кнопку «Войти», расположенную в верхнем правом углу экрана;

‒ ввести свои учетные данные ЕСИА;

‒ если аутентификация прошла успешно, выполнить через меню «Сервисы» базовой платформы переход к подсистеме «Тестирование обучающихся» (рис. 1);

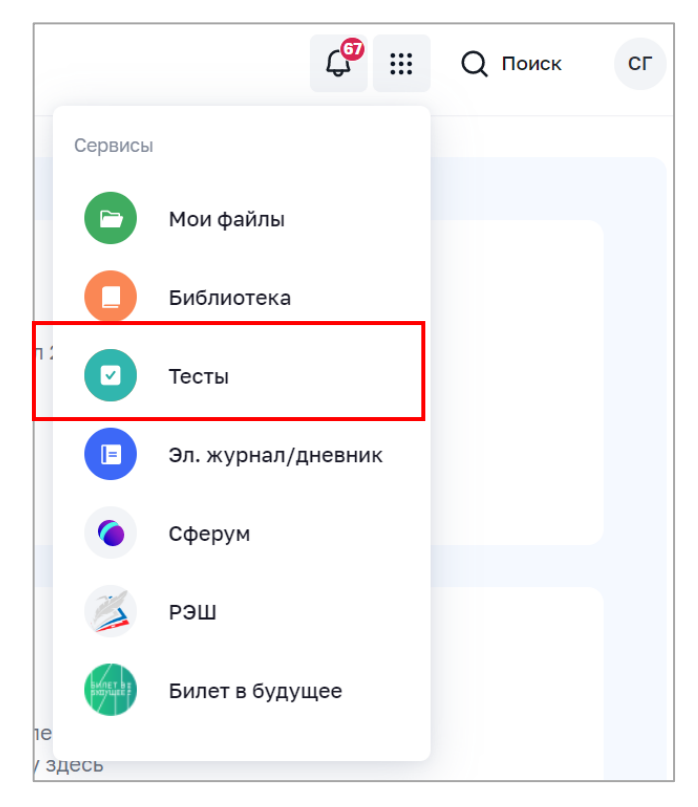

*Рисунок 1. Меню «Сервисы»*

− на веб-странице подсистемы «Тестирование обучающихся» нажать на гиперссылку «Экспертиза» в верхнем меню и перейти в подсистему «Экспертиза развернутых ответов», указав профиль, под которым должен быть осуществлен вход (рис. 2).

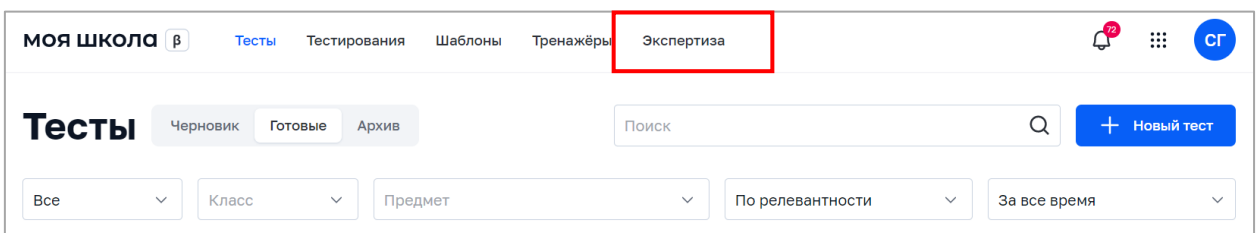

*Рис. 2. Верхнее меню подсистемы «Тестирование обучающихся»*

Для входа в интерфейс подсистемы пользователь должен иметь действующий профиль педагогического работника или администратора ОО. В случае успешной авторизации откроется страница «Экспертиза» подсистемы «Экспертиза развернутых ответов» (рис. 3).

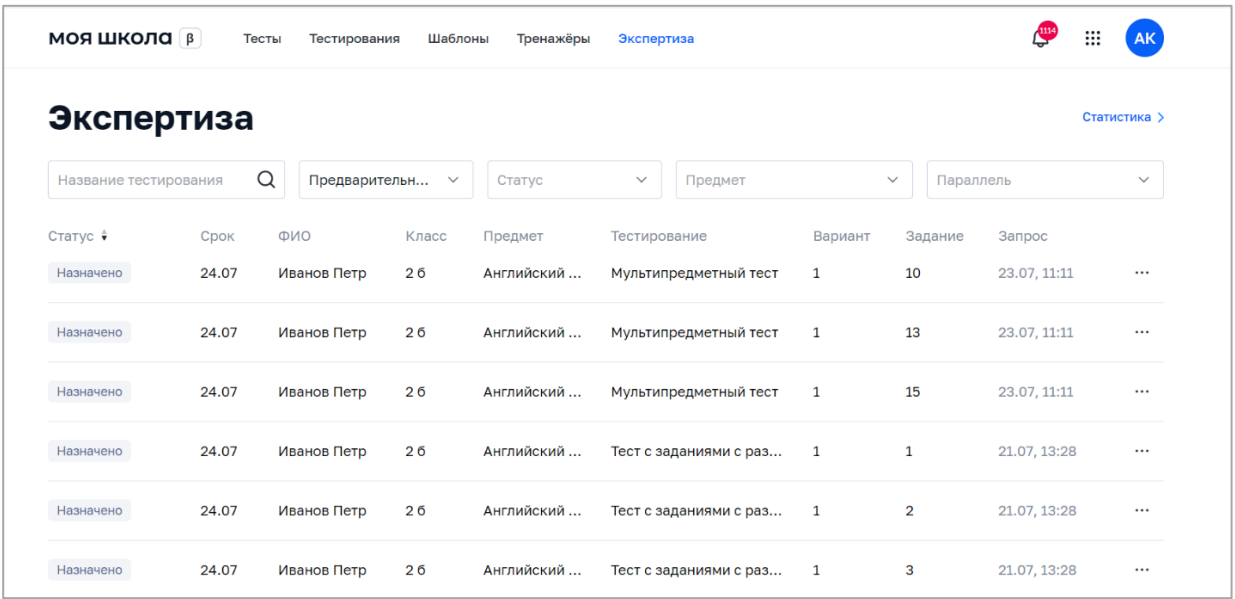

*Рисунок 3. Страница «Экспертиза» подсистемы «Экспертиза развернутых ответов» для педагогического работника* 

Если страница аутентификации недоступна или аутентификация не прошла при корректно введенных данных, педагогическому работнику следует обратиться в службу технической поддержки.

Вопросы авторизации, а также функциональные возможности пользователей с профилем «Педагогический работник» и «Администратор ОО» описаны в «Методических рекомендациях для педагогических работников по вопросам работы на платформе ФГИС «Моя школа», как компоненте цифровой образовательной среды, с применением оборудования, поставляемого в образовательные организации в рамках эксперимента по модернизации начального общего, основного общего и среднего общего».

## <span id="page-14-0"></span>**2. ОБЩИЕ ОПЕРАЦИИ И ИНТЕРФЕЙС СТРАНИЦЫ ПОДСИСТЕМЫ «ЭКСПЕРТИЗА РАЗВЕРНУТЫХ ОТВЕТОВ» ДЛЯ ПЕДАГОГИЧЕСКОГО РАБОТНИКА**

Подсистема «Экспертиза развернутых ответов» функционирует во взаимодействии с подсистемой «Тестирование обучающихся». Все поступающие в подсистему «развернутые ответы» распределяются между экспертами. При распределении учитываются:

– наличие или отсутствие в образовательной организации регламентов, определяющих параметры распределения «развернутых ответов»;

– список педагогов, являющихся экспертами;

– авторство тестирования, в рамках которого выполнено задание с развернутым ответом;

– текущая загрузка экспертов.

Навигация по основным разделам веб-интерфейса подсистемы «Экспертиза развернутых ответов» осуществляется с помощью кнопок, расположенных в верхней части экрана (рис. 4).

Для перехода на страницу «Статистика» необходимо нажать на кнопку

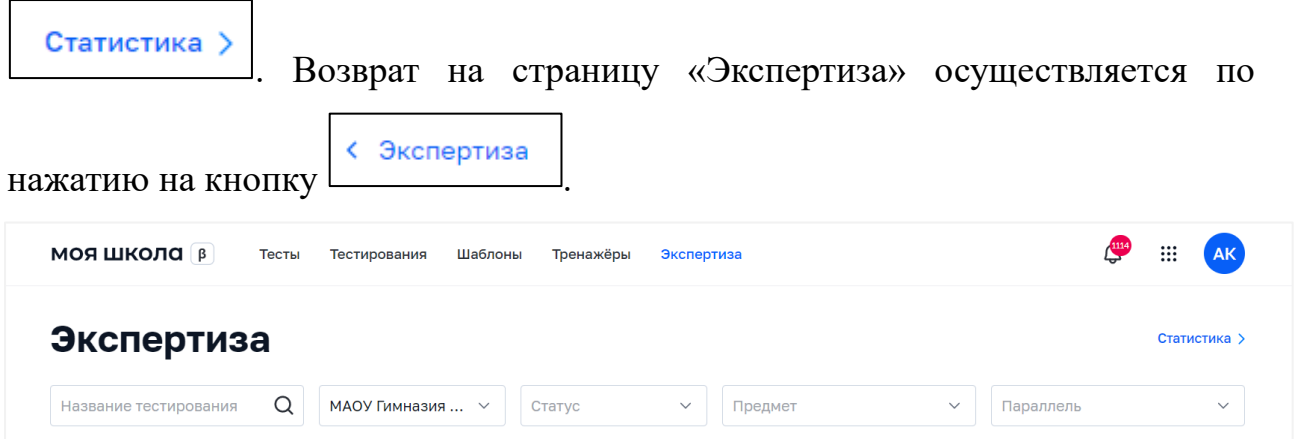

## *Рисунок 4. Меню подсистемы «Тестирование обучающихся», раздел «Экспертиза развернутых ответов»*

Навигация по странице в пределах экрана осуществляется с помощью полос прокрутки или колесика прокрутки мыши. Постраничная навигация осуществляется по нажатию на ссылку страницы или пиктограмму перехода на предыдущую/следующую страницу списка (рис. 5).

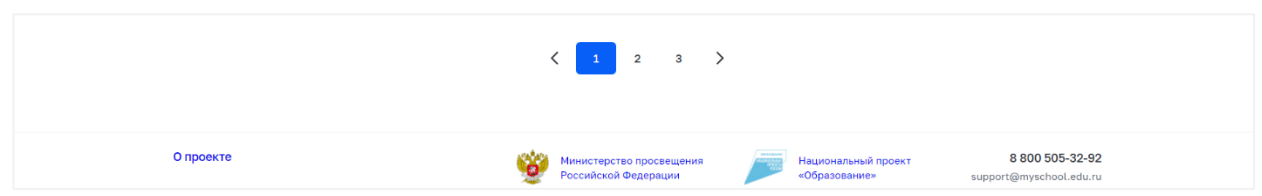

*Рисунок 5. Постраничная навигация*

Пользователь с профилем «Педагогический работник» получает уведомление о назначенных ему «развернутых ответах». Результат экспертизы в виде изменения статусов назначенных «развернутых ответов» автоматически передается в подсистему «Тестирование обучающихся».

Статусы назначенных «развернутых ответов» приведены в таблице [1.](#page-15-0)

<span id="page-15-0"></span>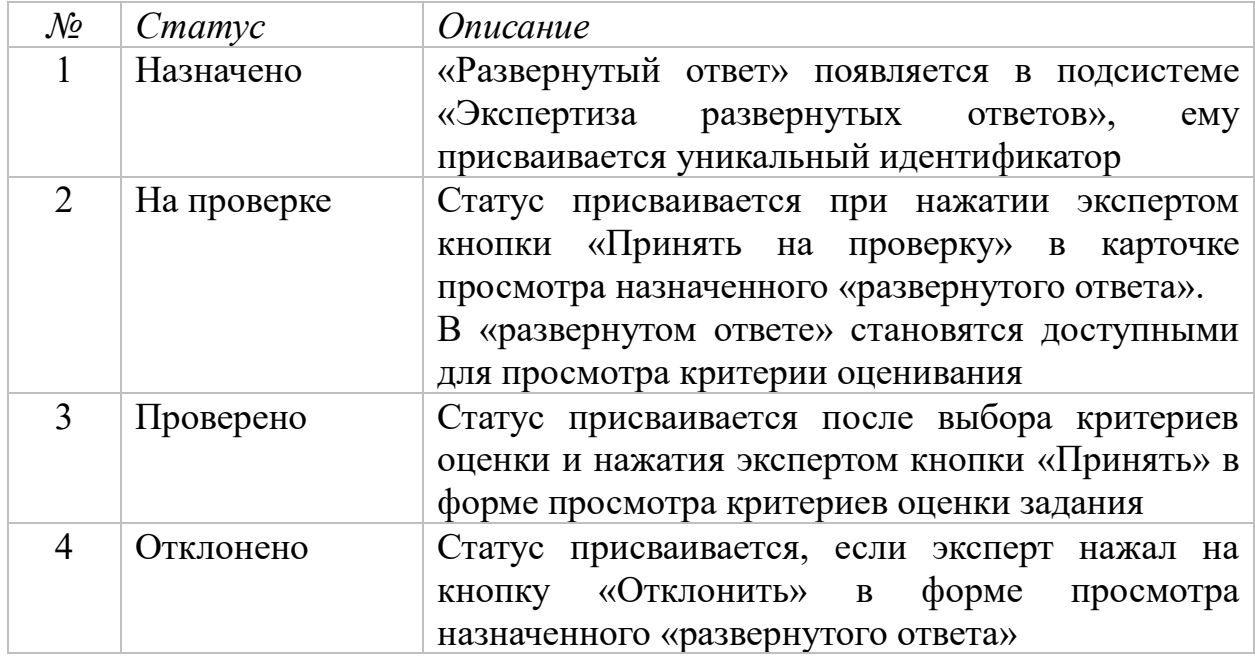

*Таблица 1 Статусы назначенных «развернутых ответов»*

Сбор экспертных оценок происходит следующим образом:

- 1) педагогический работник переходит на веб-страницу «Экспертиза»;
- 2) в данном разделе педагогический работник производит поиск и навигацию по назначенным «развернутым ответам» с возможностью фильтрации по статусам экспертизы;
- 3) педагогический работник просматривает назначенный «развернутый ответ», знакомится с критериями оценки задания и порядком ввода результатов экспертизы в соответствии с критериями оценивания;
- 4) педагогический работник проводит экспертизу «развернутого ответа».

Педагогический работник имеет возможность просмотра отчета:

– по проведению экспертизы за заданный период времени;

– по распределению оценок за заданный период времени.

Педагогический работник имеет возможность отказаться от экспертизы «развернутого ответа».

Поиск по списку назначенных «развернутых ответов» осуществляется по полному совпадению в атрибутах записи без учета регистра (строчные и прописные буквы эквивалентны). Для проведения поиска необходимо указать искомое значение в поле «Поиск» и нажать клавишу «Enter». Поле «Поиск» приведено на рисунке 6.

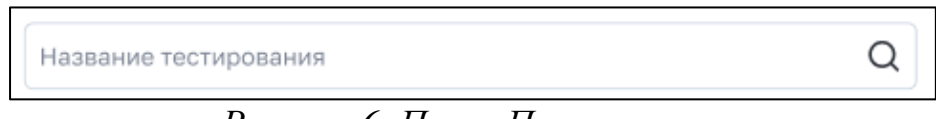

*Рисунок 6. Поле «Поиск»*

Пример отображения результатов по полю «Поиск» в списке назначенных «развернутых ответов» приведен на рисунке 7.

| <b>МОЯ ШКОЛА</b> В |                          | Тесты<br>Тестирования | Шаблоны          | Тренажёры   | Экспертиза              |                |                           | 1114<br>₩    | <b>AK</b>    |  |
|--------------------|--------------------------|-----------------------|------------------|-------------|-------------------------|----------------|---------------------------|--------------|--------------|--|
|                    |                          |                       |                  |             |                         |                |                           |              |              |  |
| Экспертиза         |                          |                       |                  |             |                         |                |                           |              | Статистика > |  |
| Величины           |                          | Q<br>Предварительн    | $\checkmark$     | Статус      | Предмет<br>$\checkmark$ |                | Параллель<br>$\checkmark$ |              | $\checkmark$ |  |
| <b>Bcero: 16</b>   | Сбросить фильтры X       |                       |                  |             |                         |                |                           |              |              |  |
| Статус ≑           | <b>C</b> po <sub>K</sub> | ФИО                   | Класс<br>Предмет |             | Тестирование            | Вариант        | Задание                   | Запрос       |              |  |
| Назначено          | 29.07                    | Иванов Петр           | 26               | Информатика | Тест на тему "Величин   | $\overline{2}$ | 5                         | 29.07, 03:00 |              |  |
| Назначено          | 29.07                    | Сидоров Иван          | 26               | Информатика | Тест на тему "Величин   | $\mathbf{1}$   | 5                         | 29.07, 03:00 |              |  |
| Назначено          | 29.07                    | Иванов Петр           | 26               | Информатика | Тест на тему "Величин   | $\overline{2}$ | 5                         | 29.07, 03:00 |              |  |
| Назначено          | 29.07                    | Хафизов Ли            | 26               | Информатика | Тест на тему "Величин   | $\overline{2}$ | 5                         | 29.07, 03:00 | $\cdots$     |  |
| Назначено          | 29.07                    | Хафизов Ли            | 26               | Информатика | Тест на тему "Величин   | 1              | 5                         | 29.07, 03:00 |              |  |

*Рисунок 7. Пример отображения результатов по полю «Поиск» в списке назначенных развернутых ответов*

Для отображения статуса «развернутых ответов» необходимо воспользоваться фильтром по статусу (рис. 8).

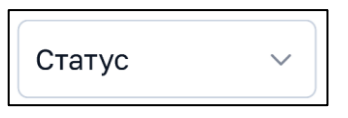

*Рисунок 8. Фильтр по статусу*

На список назначенных «развернутых ответов» может быть наложен фильтр. Возможна фильтрация по следующим полям:

‒ поле множественного выбора с выпадающим списком «Предмет»;

‒ поле множественного выбора с выпадающим списком «Параллель».

На рисунке 9 в качестве примера показан фильтр, который может быть наложен на список назначенных «развернутых ответов».

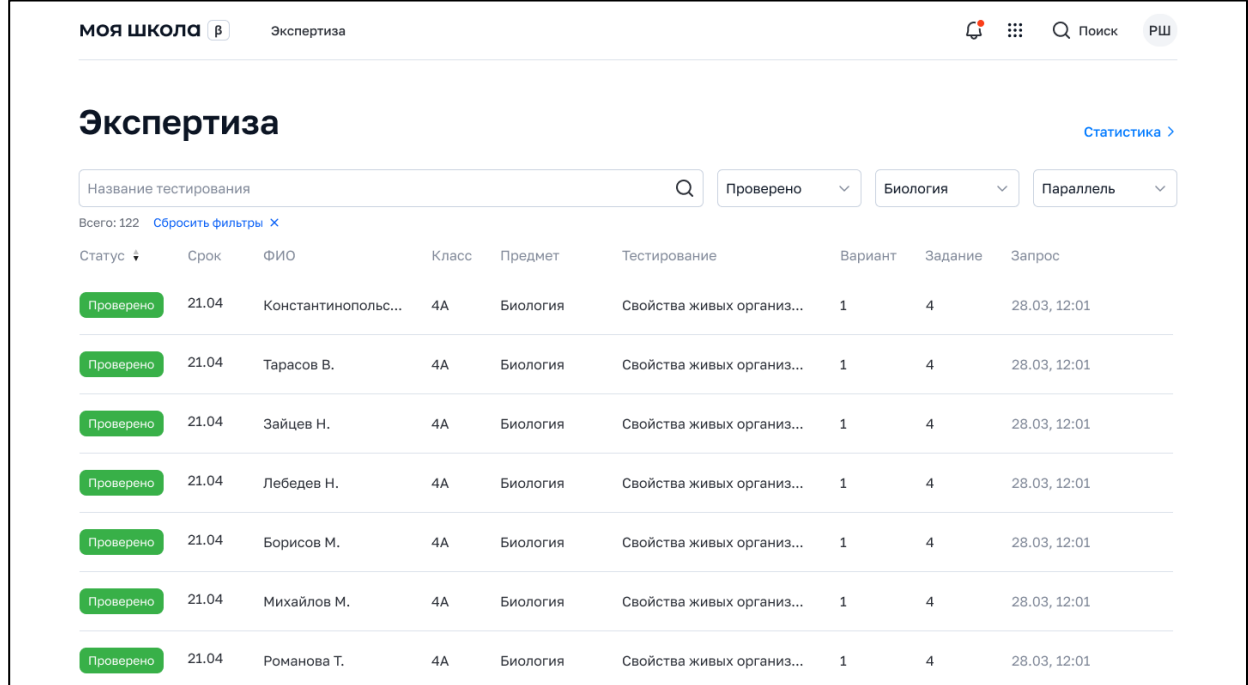

#### *Рисунок 9. Пример фильтра, который может быть наложен на странице «Экспертиза»*

Наложенный фильтр может быть снят с помощью кнопки «Сбросить фильтры». Фильтрация производится по точному совпадению.

Педагогический работник может просмотреть назначенный администратором ОО на проверку «развернутый ответ». Для просмотра назначенного «развернутого ответа» необходимо кликнуть в списке экспертизы на строку соответствующего «развернутого ответа». Откроется форма просмотра назначенного «развернутого ответа» (рис. 10).

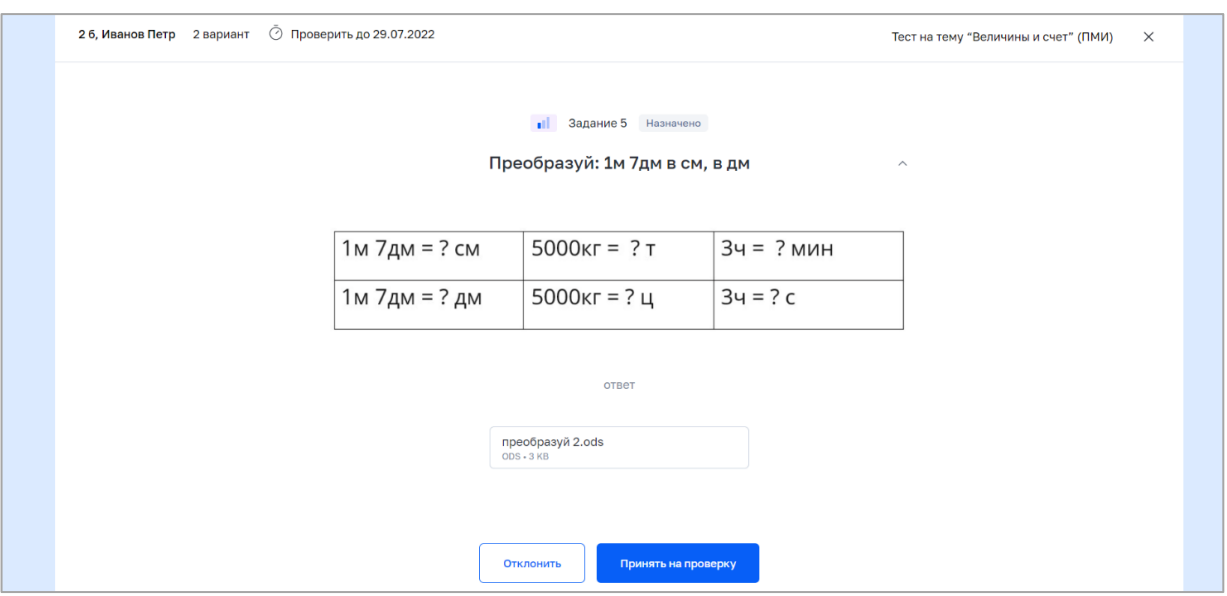

*Рисунок 10.Форма просмотра назначенного «развернутого ответа»*

В форме просмотра назначенного «развернутого ответа» выведена следующая информация:

- ‒ название тестирования;
- ‒ фамилия и имя обучающегося;
- ‒ класс;
- ‒ номер варианта теста;
- ‒ срок проверки;
- ‒ номер задания;
- ‒ сложность задания;
- ‒ статус задания;
- ‒ содержание задания (вопрос);
- ‒ содержание ответа (текст, прикрепленный файл или файлы).

В форме просмотра назначенного «развернутого ответа» доступны следующие действия:

- ‒ принять ответ на проверку (для ответов в статусе «Назначено»);
- ‒ отклонить;
- ‒ оценить (для ответов в статусе «На проверке»);
- ‒ посмотреть результаты экспертизы (если ответ в статусе «Проверен»).

# **Ознакомление с критериями оценки задания и ввод результатов экспертизы в соответствии с данными критериями.**

Для перехода к оцениванию задания необходимо нажать на кнопку

**Оценить** в форме просмотра назначенного «развернутого ответа». Действие доступно только для назначенных «развернутых ответов» в статусе «На проверке».

Откроется форма оценивания задания. Пример формы приведен на рисунке [0.](#page-19-0)

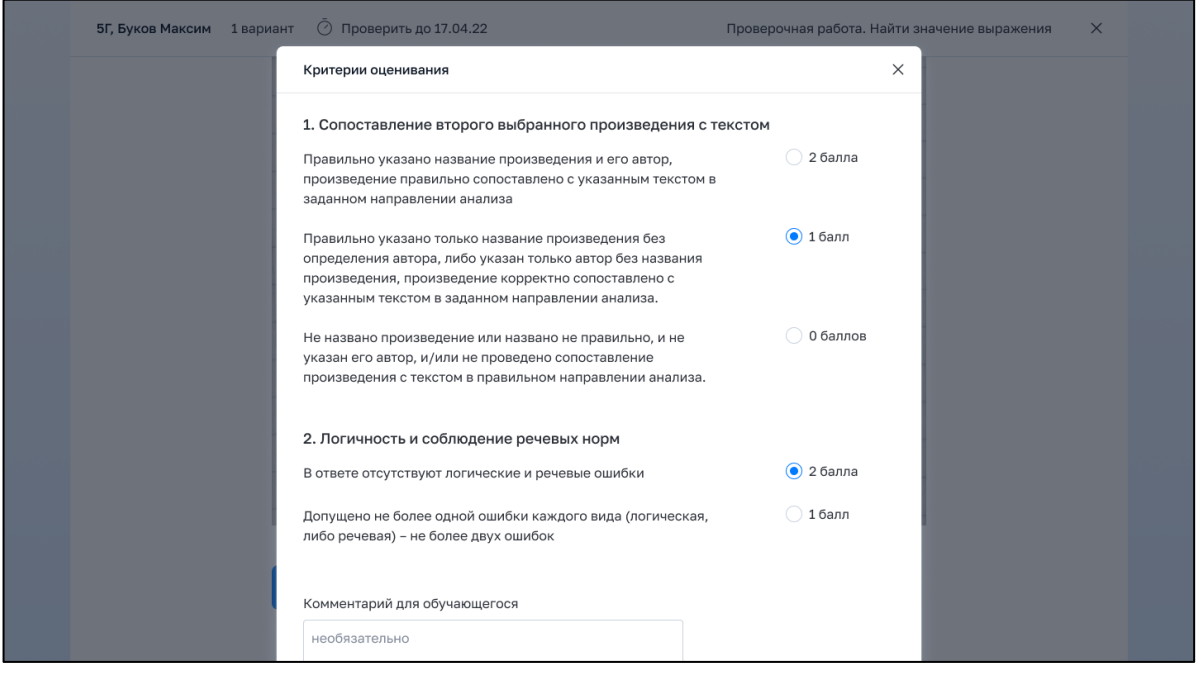

*Рисунок 11.Форма оценивания задания*

<span id="page-19-0"></span>В форме оценивания задания выведена информация о критериях оценки и баллах за критерий. Критерии оценки могут быть заданы группой критериев оценки без параметров или наборами критериев с баллами по параметрам критерия.

В форме оценивания задания доступны следующие действия:

‒ выбор критерия оценки или параметра критерия, если критерии оценки заданы с параметрами;

‒ ввод комментария эксперта (необязательно);

‒ ввод результатов экспертизы;

‒ выход из формы без сохранения введенных данных.

Ввод результатов экспертизы осуществляется после выбора критериев

оценивания и нажатия на кнопку принять в форме оценивания задания. После ввода результатов экспертизы статус задания с развернутым ответом меняется на «Проверено». Для выхода из формы оценивания задания необходимо нажать на  $\lfloor x \rfloor$  в правом верхнем углу. Происходит переход к странице «Экспертиза».

Для более детального изучения вопроса создания критериев оценивания ответов педагогический работник может обратиться к «Методическим рекомендациям для педагогических работников по вопросам работы с подсистемой «Тестирование обучающихся» на платформе ФГИС «Моя школа», как компоненте цифровой образовательной среды, с применением оборудования, поставляемого в образовательные организации в рамках эксперимента по модернизации начального общего, основного общего и среднего общего».

Педагогический работник имеет техническую возможность отказаться от проверки «развернутого ответа» и проведения экспертизы. Для отказа

Отклонить от экспертизы необходимо нажать на кнопку в форме просмотра назначенного «развернутого ответа». Действие закрывает форму просмотра назначенного «развернутого ответа», происходит переход на страницу «Экспертиза». Статус назначенного «развернутого ответа» меняется на «Отклонено».

Действие отказа от экспертизы доступно только для «развернутых ответов» в статусе «Назначено» при условии наличия в образовательной организации регламента перераспределения ответа на рассмотрение другого эксперта.

После того как «развернутые ответы» прошли экспертизу и проверка завершена, педагогический работник может сформировать отчет по проведению экспертизы. Для просмотра отчета по проведению экспертизы

Статистика >

за заданный период времени необходимо нажать на кнопку на странице «Экспертиза». Откроется страница «Статистика» (рис. [12\)](#page-21-0).

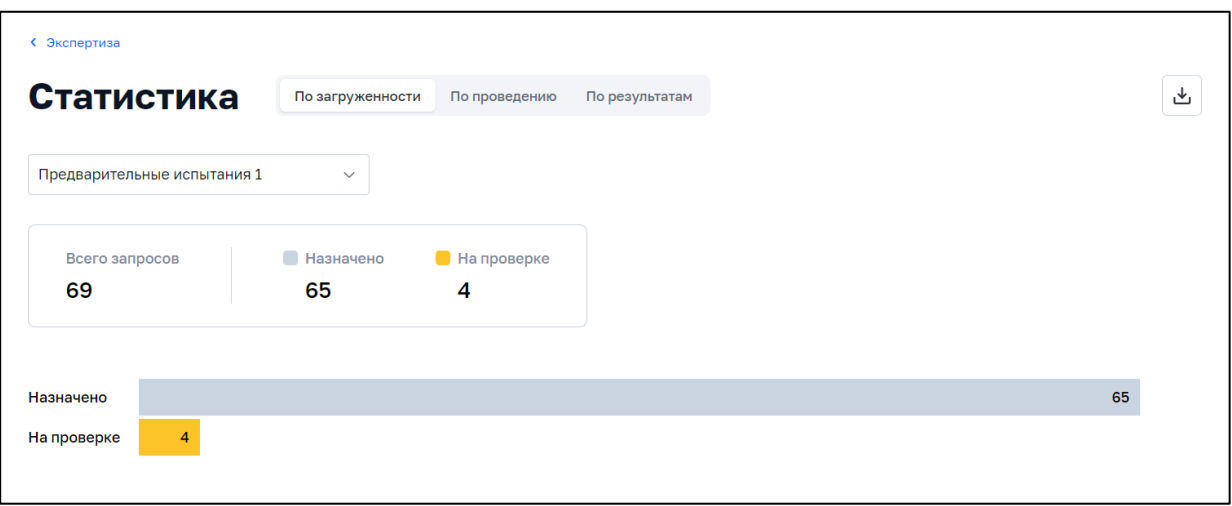

*Рисунок 12.Фрагмент страницы «Статистика» (вкладка «По загруженности»)*

<span id="page-21-0"></span>На странице «Статистика» по умолчанию активна вкладка «По загруженности», в которой отображается распределение статусов экспертизы «развернутых ответов» на текущий момент времени в виде статистических данных и гистограммы.

Блок статистических данных содержит информацию о загруженности эксперта:

‒ общее количество назначенных «развернутых ответов» в статусе «Назначено» и «На проверке» («Всего запросов»);

‒ общее количество назначенных «развернутых ответов» в статусе «Назначено»;

‒ общее количество назначенных «развернутых ответов» в статусе «На проверке».

Педагогическому работнику доступна возможность скачать отчет по распределению статусов при нажатии на кнопку  $\mathbb{E}$ . Отчет выгружается в формате XLS (рис. 13).

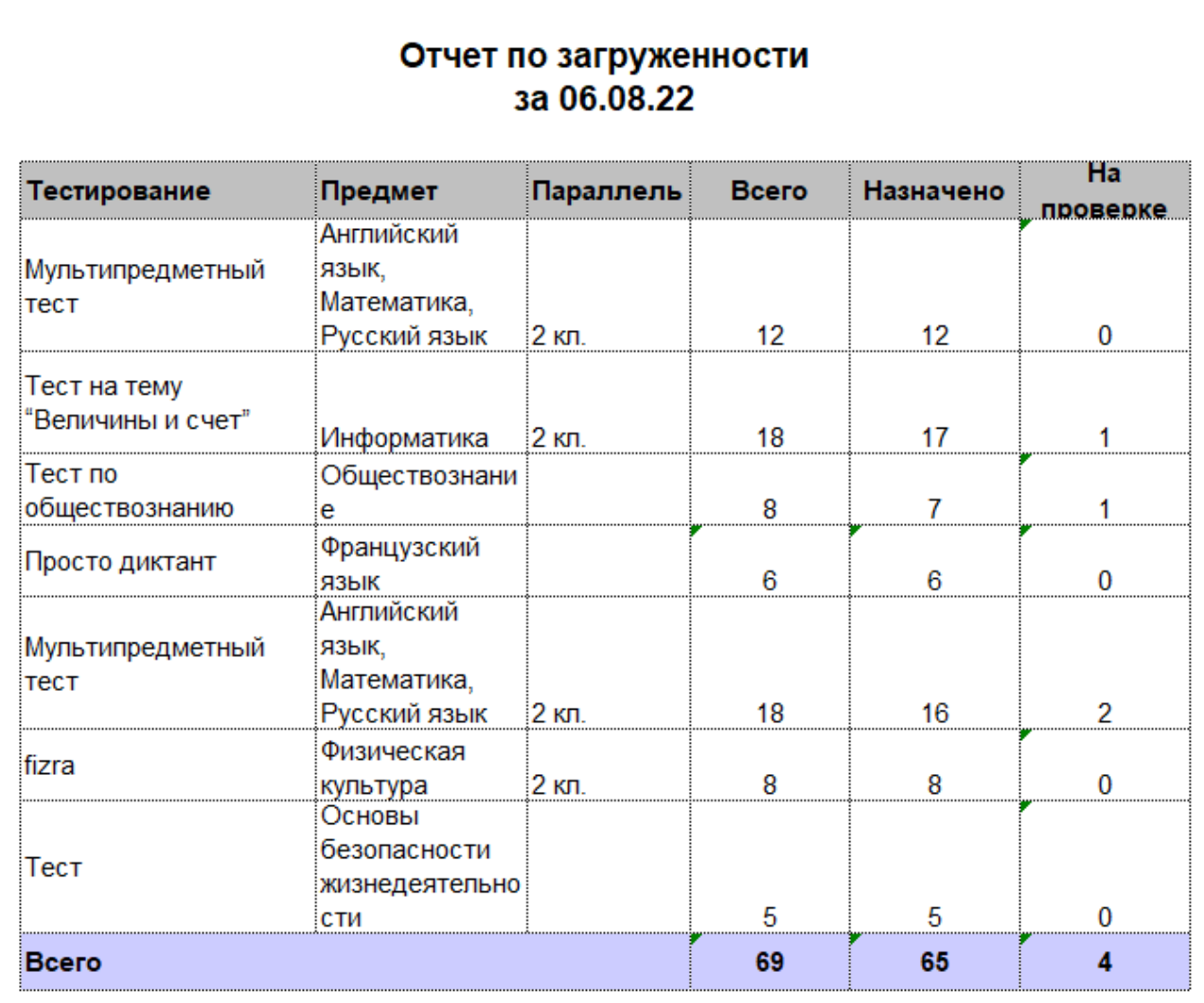

*Рисунок 13.Отчет по распределению статусов экспертизы «развернутых ответов» на текущий момент времени*

Отчет по распределению статусов экспертизы «развернутых ответов» на текущий момент времени содержит следующие данные:

‒ общее количество назначенных «развернутых ответов» всего и в разрезе тестирований («Всего»);

‒ количество назначенных «развернутых ответов» в статусе «Назначено» всего и в разрезе тестирований;

‒ количество назначенных «развернутых ответов» в статусе «На проверке» всего и в разрезе тестирований.

Во вкладке «По загруженности» страницы «Статистика» педагогическому работнику доступны следующие действия:

‒ выгрузка отчетов на компьютер пользователя по кнопке ;

‒ переход к отчету по распределению оценок за заданный период времени нажатием на заголовок вкладки «По результатам»;

‒ переход к отчету по проведению экспертизы за заданный период времени нажатием на заголовок вкладки «По проведению».

Во вкладке «По проведению» отображается отчет по проведению экспертизы за заданный период времени в виде статистических данных и гистограммы (рис. [0\)](#page-23-0).

Блок статистических данных содержит следующую информацию:

‒ общее количество назначенных «развернутых ответов» в статусе «На проверке» («Принято»);

‒ общее количество назначенных «развернутых ответов» в статусе «Проверено».

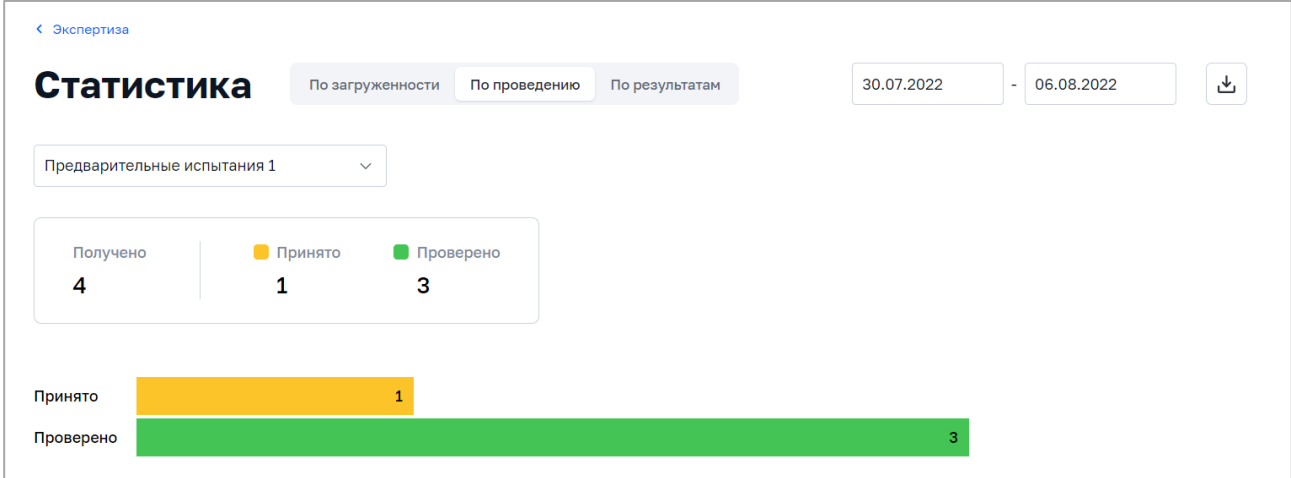

<span id="page-23-0"></span>*Рисунок 14.Фрагмент страницы «Статистика» (вкладка «По проведению»)*

Педагогу доступна возможность скачать отчет по проведению экспертизы «развернутых ответов» (рис. 15).

| Отчет по проведению экспертизы<br>за период: с 30.07.2022 по 06.08.2022 |                |           |                |                                   |                     |              |           |              |  |  |  |  |
|-------------------------------------------------------------------------|----------------|-----------|----------------|-----------------------------------|---------------------|--------------|-----------|--------------|--|--|--|--|
| Тестирование                                                            | Предмет        | Параллель | Класс          | Номер варианта и<br>номер задания | Получено<br>Принято |              | Проверено | Отклонено    |  |  |  |  |
| Тест на тему                                                            | Информатика    | $2$ кл.   | 26             | Вариант 2,<br>Задание 5           |                     | 0            |           | $\bf{0}$     |  |  |  |  |
| "Величины и счет"                                                       |                |           | Bcero          |                                   |                     | $\mathbf{0}$ |           | $\mathbf{0}$ |  |  |  |  |
| Тест по химии                                                           | Химия          |           | 2a             | Вариант 1,<br>Задание 3           |                     | 0            |           | $\bf{0}$     |  |  |  |  |
|                                                                         |                |           | Всего          |                                   |                     | $\Omega$     |           | $\Omega$     |  |  |  |  |
| Тест по<br>обществознанию                                               | Обществознание |           | 2a             | Вариант 1,<br>Задание 1           |                     | 0            |           | $\Omega$     |  |  |  |  |
|                                                                         |                |           | <b>B</b> cero  |                                   |                     | $\Omega$     |           | $\Omega$     |  |  |  |  |
| Тест на тему<br>"Понятие                                                | Обществознание |           | 2a             | Вариант 1,<br>Задание 1           |                     |              | $\Omega$  | $\Omega$     |  |  |  |  |
| общества"                                                               |                |           | <b>B</b> cero  |                                   |                     |              | $\Omega$  | $\Omega$     |  |  |  |  |
|                                                                         | Bcero          |           | $\overline{4}$ |                                   | 3                   | $\Omega$     |           |              |  |  |  |  |

<span id="page-24-0"></span>*Рисунок 15. Отчет по проведению экспертизы «развернутых ответов» за заданный период времени*

Отчет по проведению экспертизы «развернутых ответов» за заданный период времени содержит следующие данные:

‒ количество назначенных «развернутых ответов» всего и в разрезе тестирований («Получено»);

‒ количество назначенных «развернутых ответов» в статусе «На проверке» всего и в разрезе тестирований («Принято»);

‒ количество назначенных «развернутых ответов» в статусе «Проверено» всего и в разрезе тестирований («Проверено»);

‒ количество назначенных «развернутых ответов» в статусе «Отклонено» всего и в разрезе тестирований («Отклонено»).

Во вкладке «По проведению» страницы «Статистика» доступны следующие действия:

‒ задание календарного периода времени для получения отчета;

‒ выгрузка отчетов на компьютер пользователя по кнопке ;

‒ переход к отчету по распределению статусов экспертизы «развернутых ответов» на текущий момент нажатием на заголовок вкладки «По загруженности»;

‒ переход к отчету по распределению оценок за заданный период времени нажатием на заголовок вкладки «По результатам».

Педагогическому работнику доступен отчет по распределению оценок за заданный период времени. Для просмотра отчета по распределению оценок за заданный период времени необходимо нажать на заголовок вкладки «По результатам» на странице «Статистика».

Откроется форма отчета по распределению оценок за заданный период времени (рис. [16\)](#page-25-0).

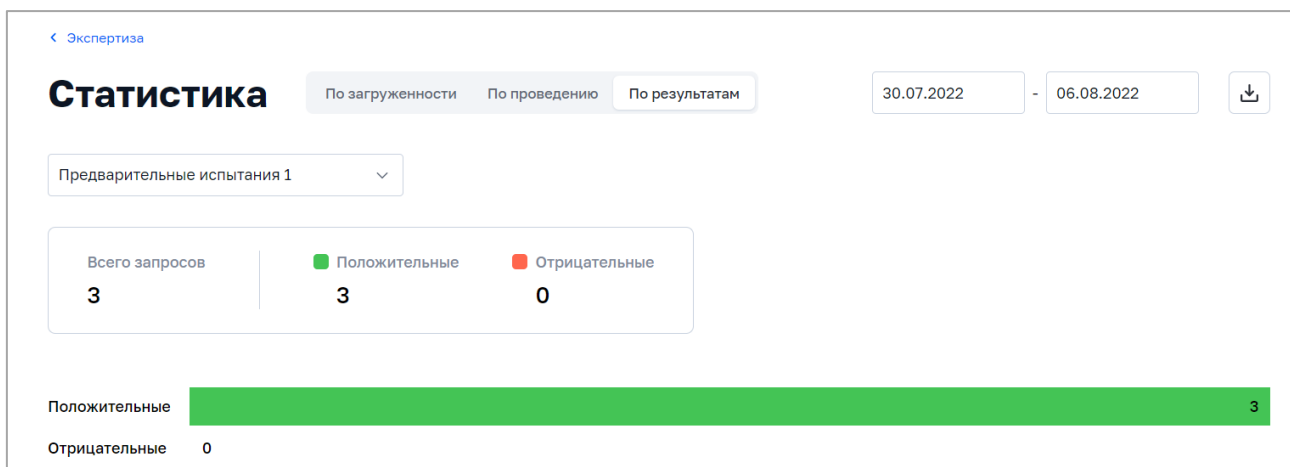

*Рисунок 16.Фрагмент страницы «Статистика» (вкладка «По результатам»)*

<span id="page-25-0"></span>В форме отчета по распределению оценок педагогическому работнику доступны следующие данные за заданный период времени в виде статистических данных и гистограммы:

‒ общее количество положительных оценок (оценки, которые в процентном отношении от максимально возможного балла попадают в диапазон от 1 до 100%);

‒ общее количество отрицательных оценок (0 баллов).

Педагогическому работнику доступна возможность скачать отчет по распределению оценок при нажатии на кнопку  $\mathbb{E}$ . Отчет выгружается в формате XLS (рис. [17\)](#page-26-0).

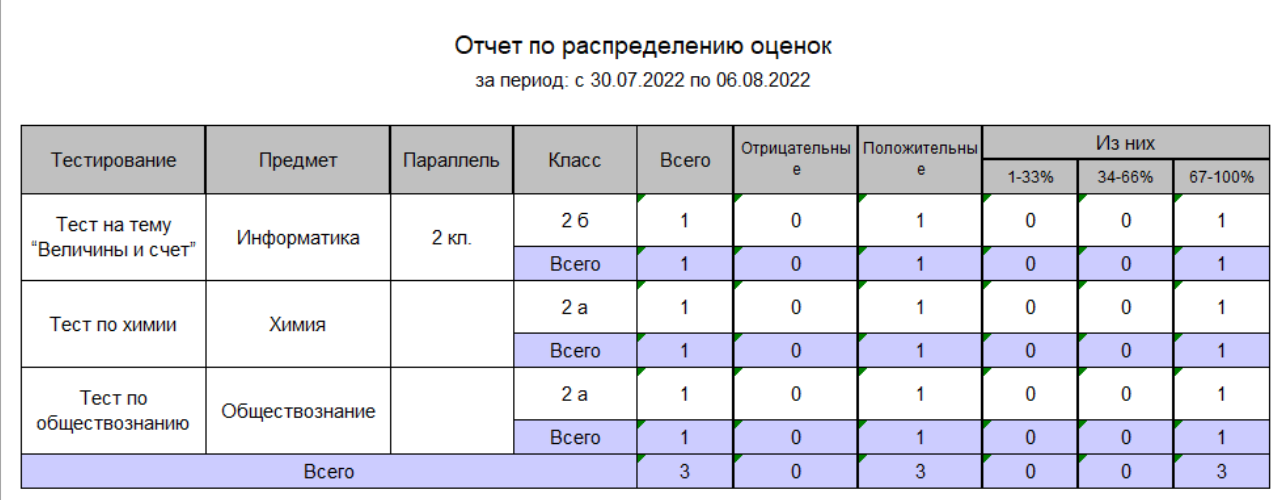

<span id="page-26-0"></span>*Рисунок 17.Отчет по распределению оценок за заданный период времени*

Отчет по распределению оценок за заданный период времени содержит следующие данные:

‒ количество оценок всего и в разрезе тестирований («Всего»);

‒ количество отрицательных оценок всего и в разрезе тестирований («Отрицательные»);

‒ количество положительных оценок всего и в разрезе тестирований («Положительные»);

‒ количество положительных оценок, которые в процентном отношении от максимального балла попадают в диапазон 1–33%, всего и в разрезе тестирований («Из них 1–33%»);

‒ количество положительных оценок, которые в процентном отношении от максимального балла попадают в диапазон 34–66%, всего и в разрезе тестирований («Из них 34–66%»);

‒ количество положительных оценок, которые в процентном отношении от максимального балла попадают в диапазон 67–100%, всего и в разрезе тестирований («Из них 67–100%»).

В форме отчета по распределению оценок доступны следующие действия:

‒ задание календарного периода времени для получения отчета;

‒ выгрузка отчетов на компьютер пользователя по кнопке ;

‒ переход к отчету по распределению статусов экспертизы «развернутых ответов» на текущий момент нажатием на заголовок вкладки «По загруженности»;

‒ переход к отчету по проведению экспертизы за заданный период времени нажатием на заголовок вкладки «По проведению».

Таким образом, функционал подсистемы «Экспертиза развернутых ответов» позволяет педагогическим работникам отслеживать статусы назначенных «развернутых ответов», проводить экспертизу «развернутых ответов» в соответствии с заданными критериями оценки задания, а также формировать и скачивать отчеты по проведению экспертизы различных видов на странице «Статистика».

## <span id="page-28-0"></span>**3. ОПИСАНИЕ ОПЕРАЦИЙ И ИНТЕРФЕЙС СТРАНИЦЫ ПОДСИСТЕМЫ «ЭКСПЕРТИЗА РАЗВЕРНУТЫХ ОТВЕТОВ» ДЛЯ АДМИНИСТРАТОРА ОБРАЗОВАТЕЛЬНОЙ ОРГАНИЗАЦИИ**

Навигация по основным разделам веб-интерфейса подсистемы «Экспертиза развернутых ответов» осуществляется с помощью меню, расположенного в верхней части экрана (рис. 18). При выборе раздела меню на экране отображается соответствующий раздел подсистемы.

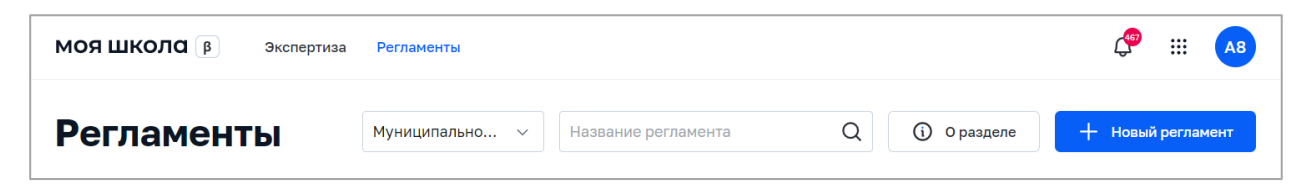

*Рисунок 18.Фрагмент страницы веб-интерфейса администратора ОО*

Навигация по странице в пределах экрана осуществляется с помощью полос прокрутки или колесика прокрутки мыши.

Постраничная навигация осуществляется по нажатию на ссылку страницы или пиктограмму перехода на предыдущую/следующую страницу списка (рис. 19).

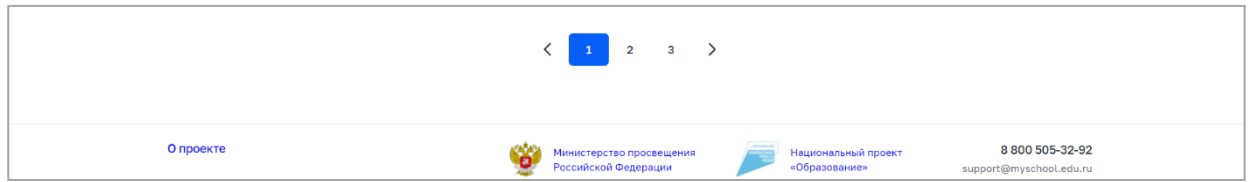

*Рисунок 19.Постраничная навигация*

Данный раздел предназначен для навигации по регламентам экспертизы, управление регламентом: создание, редактирование, удаление. Для управления настройками параметров экспертизы необходимо перейти на страницу «Регламенты» с помощью пункта меню в верхней части экрана.

«Регламент» – это определенное правило, в котором фиксируется информация о том, по какому предмету и в каком классе будет проходить тестирование, а также кто его будет проверять и в какой срок.

Для ознакомления с инструкцией по работе с регламентами необходимо нажать на кнопку «О разделе». Откроется окно с основной информацией о разделе и правилами создания, редактирования, удаления регламентов.

Администратор ОО может осуществлять поиск по регламентам экспертизы по полному совпадению в атрибутах записи без учета регистра (строчные и прописные буквы эквивалентны) (рис. 20). Для проведения поиска необходимо указать искомое значение в поле «Поиск» и нажать клавишу «Enter».

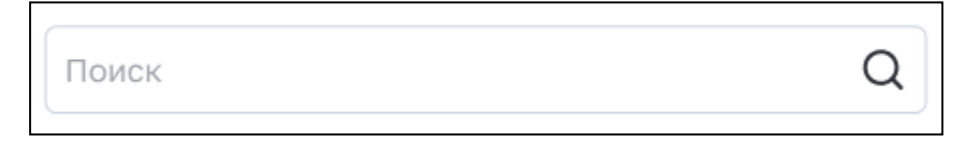

*Рисунок 20.Поле «Поиск»*

Администратор ОО часто будет использовать в своей работе конструктор регламента для создания нового регламента. Для его использования необходимо нажать на кнопку + новый регламент в окне просмотра списка регламентов.

Откроется окно создания нового регламента (рис. [21\)](#page-29-0).

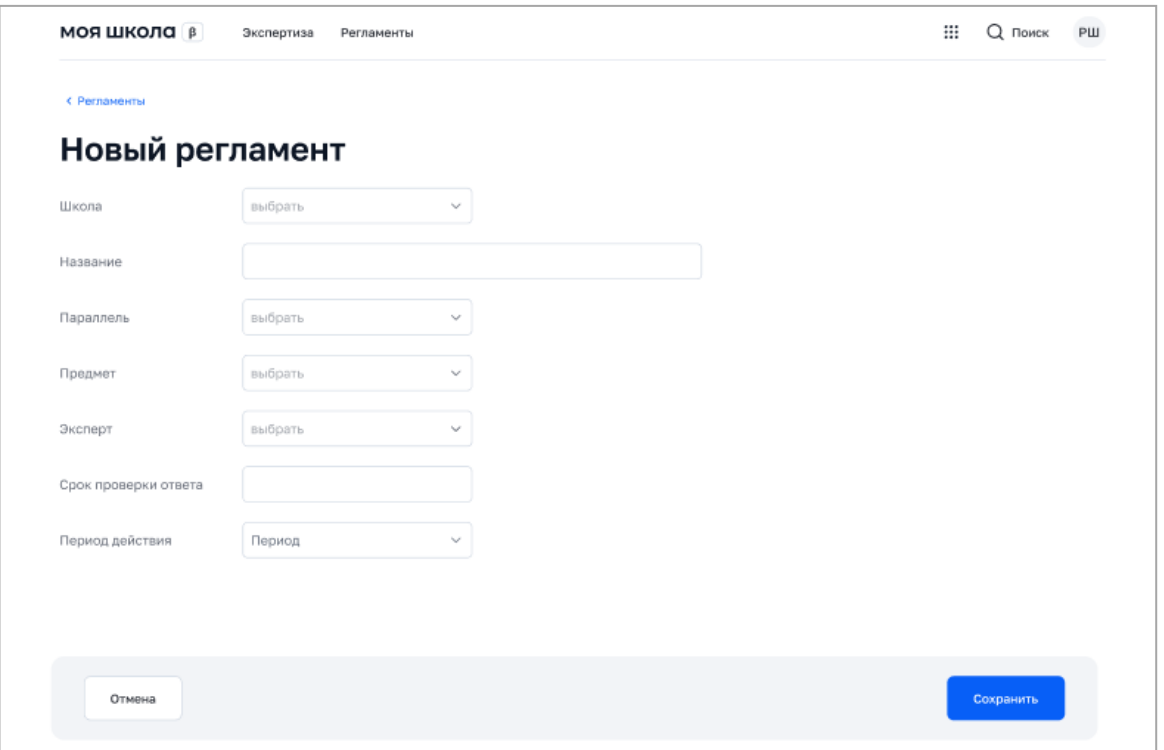

<span id="page-29-0"></span>*Рисунок 21.Форма создания нового регламента*

При создании регламента экспертизы необходимо заполнить следующие атрибуты:

‒ образовательная организация, для которой создается регламент;

- ‒ название регламента;
- ‒ параллель;
- ‒ предмет;
- ‒ эксперт;
- ‒ срок проверки ответа (в днях);
- ‒ период действия данного регламента.

Для редактирования регламента необходимо в списке регламентов выделить регламент и с помощью контекстного меню, вызываемого по кнопке **•••** , выбрать действие «Изменить». Откроется форма редактирования регламента.

Для удаления регламента необходимо в списке регламентов выделить регламент и в контекстном меню выбрать действие «Удалить».

Распределение «развернутых ответов» между экспертами происходит автоматически согласно регламентам экспертизы. Если по истечении срока экспертизы ответ не был принят на оценку, происходит автоматическое перераспределение ответа по подобранному регламенту. Алгоритм распределения ответов учитывает текущую нагрузку эксперта.

Администратор ОО имеет возможность переназначить ответ другому эксперту. Для этого на странице «Экспертиза» необходимо выбрать «развернутый ответ» и с помощью контекстного меню, вызываемого по кнопке **•••** , выбрать действие «Переназначить» (рис. [222](#page-31-0)). Действие доступно только для заданий в статусе «Назначено» либо «На проверке», если срок экспертизы истек.

31

|                       | моя школа<br>Экспертиза<br>Регламенты |          |  |                      |          |        |                    |                |         |                |              | ₩<br>A8<br>ىي |          |               |  |  |  |
|-----------------------|---------------------------------------|----------|--|----------------------|----------|--------|--------------------|----------------|---------|----------------|--------------|---------------|----------|---------------|--|--|--|
| Экспертиза            |                                       |          |  |                      |          |        |                    |                |         |                |              |               |          | Статистика >  |  |  |  |
| Название тестирования |                                       | Q        |  | Предварительн $\vee$ |          | Статус | $\checkmark$       | Предмет        |         |                | $\checkmark$ | Параллель     |          | $\checkmark$  |  |  |  |
| Статус ≑              | Срок                                  | ФИО      |  | Класс                | Предмет  |        | Тестирование       |                | Вариант | Задание        | Запрос       |               | Эксперт  |               |  |  |  |
| Назначено             | 24.07                                 | Иванов П |  | 26                   | Английск |        | Мультипредметный   | 1              |         | 10             |              | 23.07, 11:11  | Куьмичёв | $\cdots$      |  |  |  |
| Назначено             | 24.07                                 | Иванов П |  | 26                   | Английск |        | Мультипредметный   | $\overline{1}$ |         | 13             |              | 23.07, 11:11  | Куьмичёв | $\cdots$      |  |  |  |
| Назначено             | 24.07                                 | Иванов П |  | 26                   | Английск |        | Мультипредметный   | $\mathbf{1}$   |         | 15             |              | 23.07.11:11   | Куьмичёв | Переназначить |  |  |  |
| Назначено             | 24.07                                 | Иванов П |  | 26                   | Английск |        | Тест с заданиями с | $\mathbf{1}$   |         | 1              |              | 21.07, 13:28  | Куьмичёв | $\cdots$      |  |  |  |
| Назначено             | 24.07                                 | Иванов П |  | 26                   | Английск |        | Тест с заданиями с | $\blacksquare$ |         | $\overline{2}$ |              | 21.07, 13:28  | Куьмичёв | $\cdots$      |  |  |  |

*Рисунок 22.Переназначение «развернутого ответа»*

<span id="page-31-0"></span>Для того чтобы контролировать результаты экспертизы и проводить оценку эффективности учебного процесса, администратор ОО может перейти

Статистика > в раздел «Статистика» нажатием на кнопку . Данный раздел предназначен для просмотра отчета по проведению экспертизы за заданный период времени, просмотра отчета по распределению оценок за заданный период времени.

Механизм формирования отчетов для администратора ОО и педагогического работника один и тот же. Для детального изучения операций администратор ОО может перейти в раздел 2 настоящих методических рекомендаций «Общие операции и интерфейс страницы подсистемы «Экспертиза развернутых ответов» для педагогического работника».

# **4. ДЕЙСТВИЯ В АВАРИЙНЫХ СИТУАЦИЯХ**

### <span id="page-32-0"></span>**Отсутствует подключение к сети Интернет**

Если вам не удалось самостоятельно устранить проблемы, связанные с отсутствием доступа к сети, обратитесь к системному администратору (рис. 23).

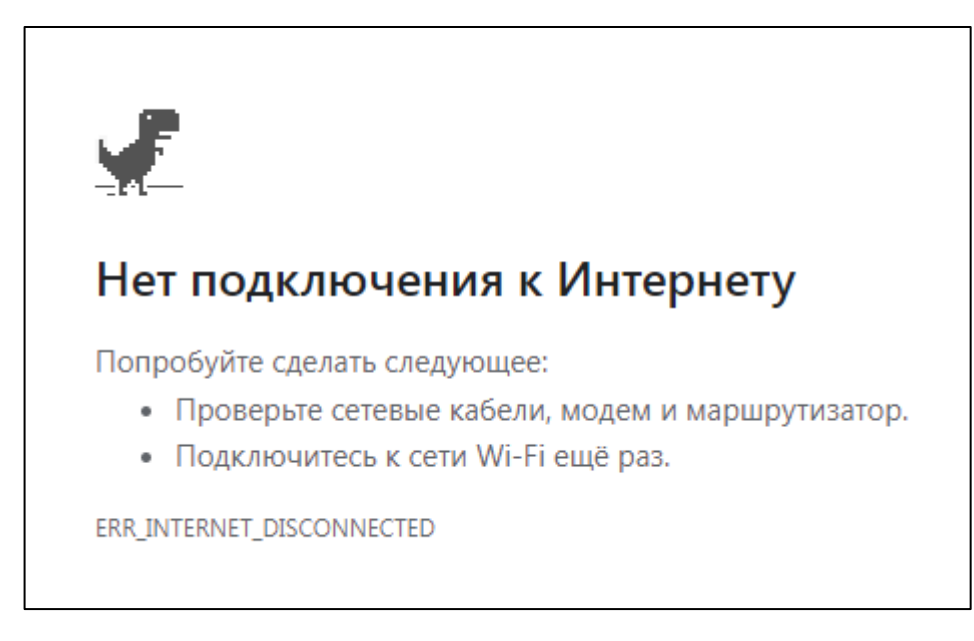

*Рисунок 23.Отсутствует подключение к сети Интернет*

## **Ошибка аутентификации**

Убедитесь, что вы имеете доступ к своей учетной записи в ЕСИА. Если

доступ есть, обратитесь в службу технической поддержки (рис. 24).

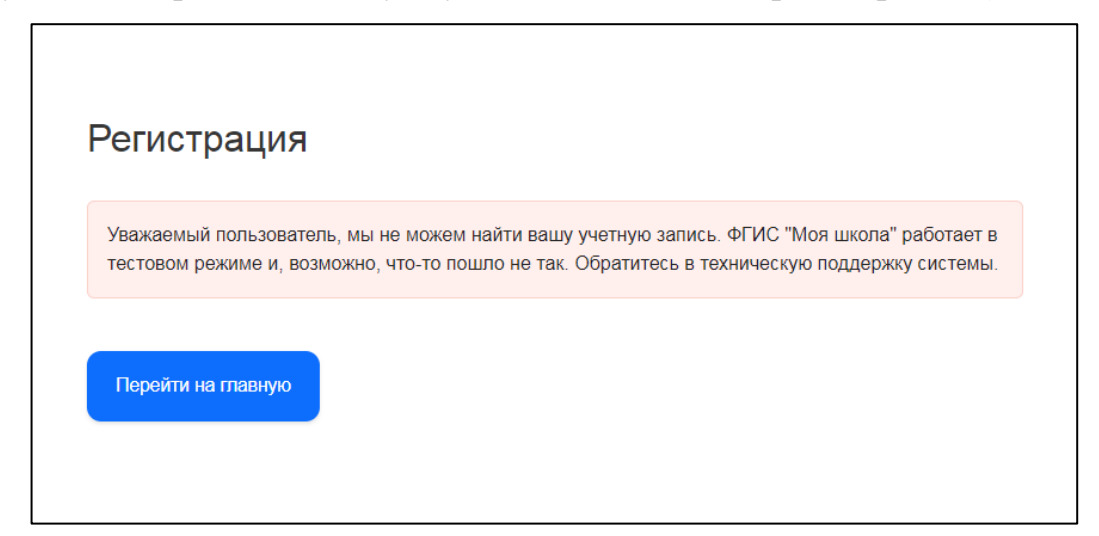

*Рисунок 24.Ошибка аутентификации*

### **Недоступна страница интерфейса**

Проверьте соединение с вычислительной сетью и сетью Интернет. Если соединение с вычислительной сетью и сетью Интернет установлено, но при переходе по нужному адресу страница не открывается (ошибка тайм-аута, страница не найдена и так далее), то обратитесь в службу технической поддержки (рис. 25).

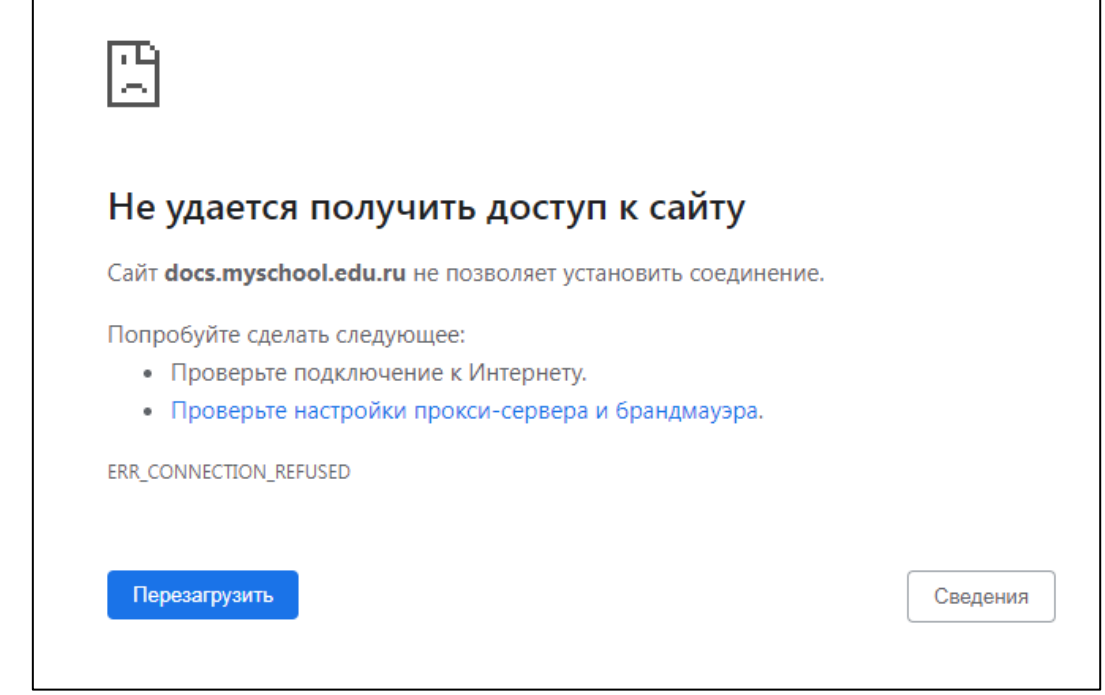

*Рисунок 25.Недоступна страница интерфейса*

## **Несанкционированный доступ**

Прикладная подсистема не имеет функционала по обнаружению несанкционированного вмешательства в данные. В случае подозрительных ситуаций пользователю необходимо обратиться в техническую поддержку для передачи информации администратору подсистемы или администратору по информационной безопасности, назначенному приказом по организации.

#### **ЗАКЛЮЧЕНИЕ**

<span id="page-34-0"></span>В настоящих методических рекомендациях представлен один из цифровых инструментов для сотрудников образовательных организаций, а именно сервис «Экспертиза развернутых ответов» на портале ФГИС «Моя школа».

Стоит отметить, что тестирование является одним из непременных условий современного учебного процесса. Тестирование используется для осуществления текущего, промежуточного и итогового контроля. Меняется со временем технология подготовки и проведения тестирования в зависимости от типа и вида тестового задания. При соблюдении всех требований, предъявляемых к составлению критериев оценивания «развернутого ответа», экспертизу, при необходимости, может провести любой педагогический работник или эксперт образовательной организации.

На портале ФГИС «Моя школа» педагогический работник и администратор ОО могут работать с подсистемами «Тестирование обучающихся» и «Экспертиза развернутых ответов» и при этом решать те задачи, которые вызывают больше всего трудностей в работе:

‒ интеллектуальное вовлечение обучающихся в образовательный процесс;

‒ устойчивое достижение образовательных результатов обучающимися;

‒ освоение новых цифровых технологий.

35

### **СПИСОК ИСПОЛЬЗОВАННОЙ ЛИТЕРАТУРЫ**

<span id="page-35-0"></span>1. Приказ Минпросвещения России от 30.06.2021 № 396 «О создании государственной информационной системы Минпросвещения России "Моя школа"». – URL:<http://publication.pravo.gov.ru/Document/View/0001202207150030> (дата обращения: 23.11.2022).

2. Аванесов В. С. Композиция тестовых заданий [Текст] / В. С. Аванесов. – М. : Ассоциация инженеров-педагогов, 2016. – 330 с.

3. Гордиенко О. В. Современные средства оценивания результатов обучения : учебник для вузов / О. В. Гордиенко. – 2-е изд., испр. и доп. – М. : Издательство Юрайт, 2022. – 177 с. – (Высшее образование).– ISBN 978-5-534- 06396-7. – Текст : электронный // Образовательная платформа Юрайт [сайт]. – URL:<https://urait.ru/bcode/492133> (дата обращения: 23.11.2022).

4. Самылкина Н. Н. Современные средства оценивания результатов обучения: курс лекций / Н. Н. Самылкина. – 4-е изд. – М. : Лаборатория знаний, 2020. – 175 с. – (Педагогическое образование). – ISBN 978-5-00101-801-8. – Текст: электронный. – URL: <https://znanium.com/catalog/product/1206712>(дата обращения: 03.11.2022).

5. Мануйлова Н. Б., Мессинева Е. М., Фетисов А. Г. Разработка проверочной схемы для индикаторов освоения универсальных компетенций / Н. Б. Мануйлова, Е. М. Мессинева, А. Г. Фетисов // Мир науки. Педагогика и психология. – 2020. – № 2. – URL:<https://mirnauki.com/PDF/43PDMN220.pdf> (дата обращения 03.11.2022).

6. Фрумин И. Д., Добрякова М. С., Баранников К. А. и др. Универсальные компетентности и новая грамотность: чему учить сегодня для успеха завтра. Предварительные выводы международного доклада о тенденциях трансформации школьного образования. – М. : НИУ ВШЭ, 2018.

#### **Интернет-источники**

1. Сайт ФГБНУ «Федеральный институт педагогических измерений». – URL: <https://fipi.ru/> (дата обращения 03.11.2022).

2. Школа цифрового века – 12 решений для нового образования. – Национальный исследовательский университет «Высшая школа экономики». – URL: <https://www.hse.ru/twelve/part2> (дата обращения 03.11.2022).